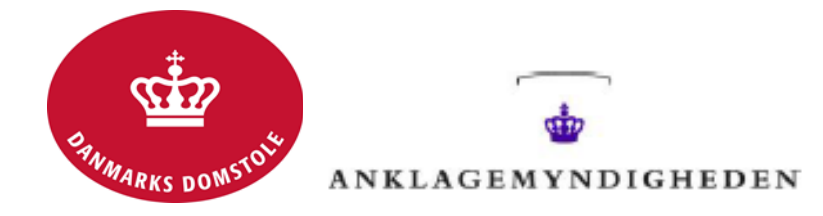

## **Vejledning i annotering med Adobe Acrobat Reader XI og søgning i annoteringer**

Hvis du har Adobe Acrobat Reader XI (gratis program) installeret på din PC kan du lave simple annoteringer i et pdf-dokument.

Med Adobe Acrobat Reader XI kan du lave markeringer og kommentarer. Der kan søges i kommentarer lavet med Adobe Acrobat Reader XI i både Adobe og i iAnnotate og omvendt. Annotering med Adobe Acrobat Reader XI på PC kan gøres på følgende måde:

- 1. Krypteret USB-stick med en kopi af den digitale sag sættes i PC og låses op med adgangskode
- 2. Filen med en kopi af den digitale sag åbnes fra USB-stick
- 3. Annoteringsværktøj findes i øverste menulinje

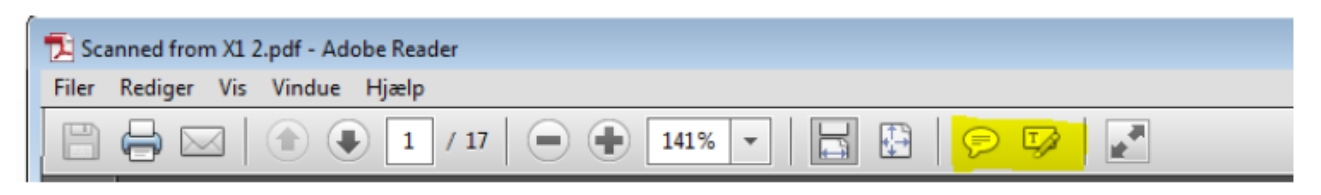

4. Når du er færdig med at annotere, vælges 'Filer'-<'Gem som' og dokumentet navngives.

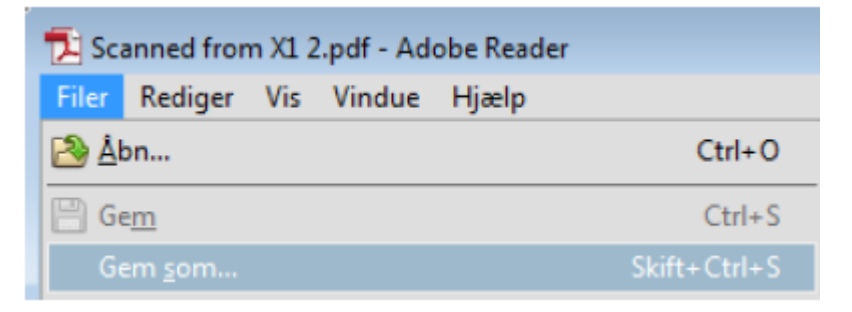

- 5. Vælg 'Gem'.
- 6. Dokumentet med annoteringer er nu gemt.

Du kan søge i dine annoteringer ved at åbne dokumenterne i Adobe Acrobat Reader XI. Du kan i Adobe Acrobat Reader XI kun søge i annoteringer af typen noter/kommentarer og typen 'Typewriter' (T|). Annoteringer af typen 'Bookmark' i iAnnotate er ikke søgbare i Adobe Acrobat Reader XI.

I Adobe Acrobat Reader XI kan du også få en oversigt over dine annoteringer ved at trykke på "kommentar" i øverste højre hjørne af programmet.

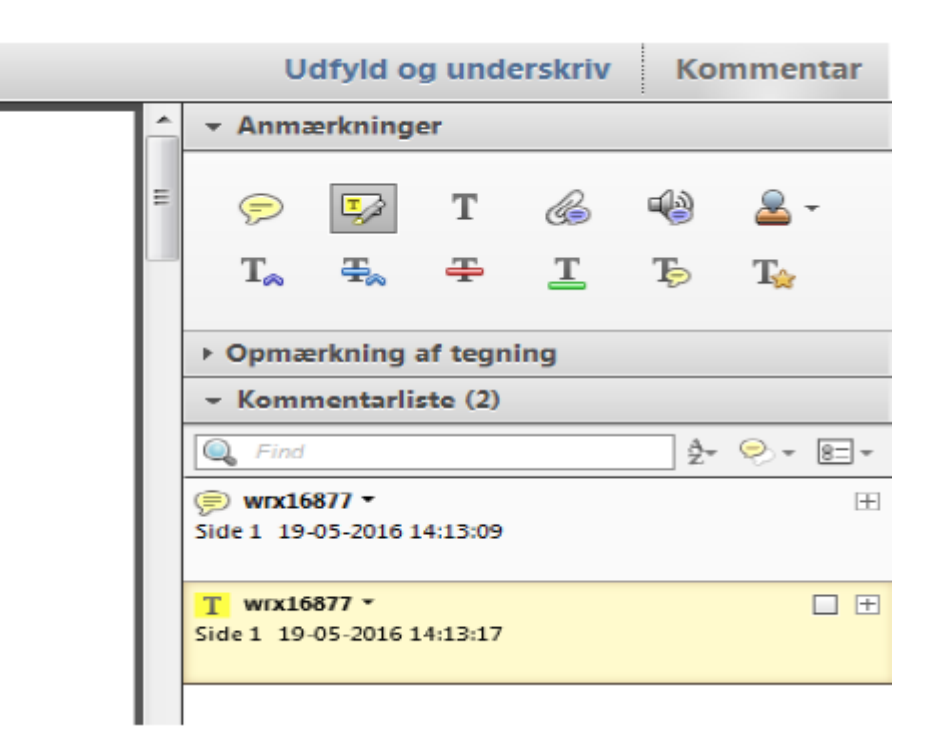

Når dokumenterne er åbne i Adobe Acrobat Reader XI, kan du søge i annoteringer i ét dokument ad gangen og ikke på tværs af alle åbne dokumenter.

Du søger i dokumenterne ved at trykke "kommentar" i øverste højre hjørne og taste søgeord i søgefeltet, se ovenfor.

Du kan nu gå til ønskede annotering ved at klikke i søgeresultatet.

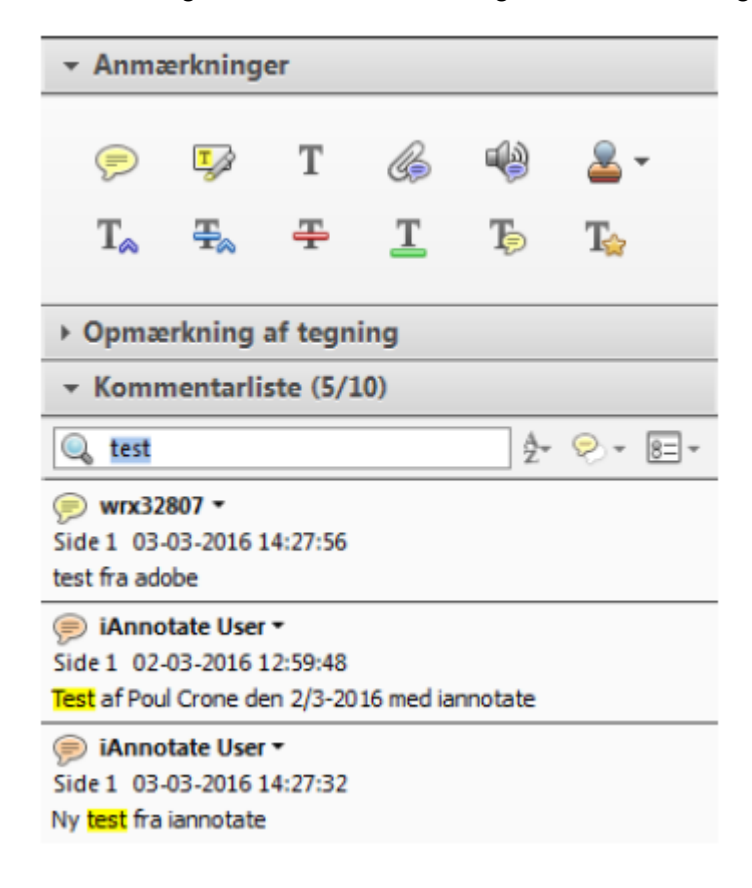